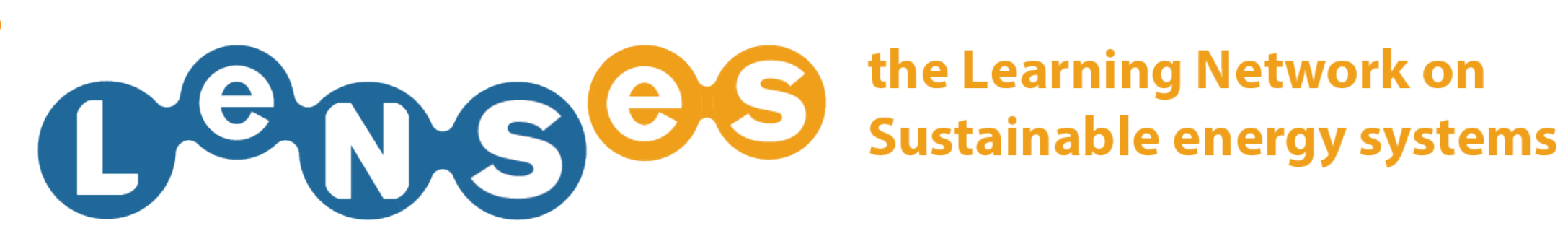

# **COURSES** Quick Guide

In this website section you can:

**SELECT A COURSE VIEW/DOWNLOAD LEARNING RESOURCES** 

## **SELECT A COURSE 1/5**

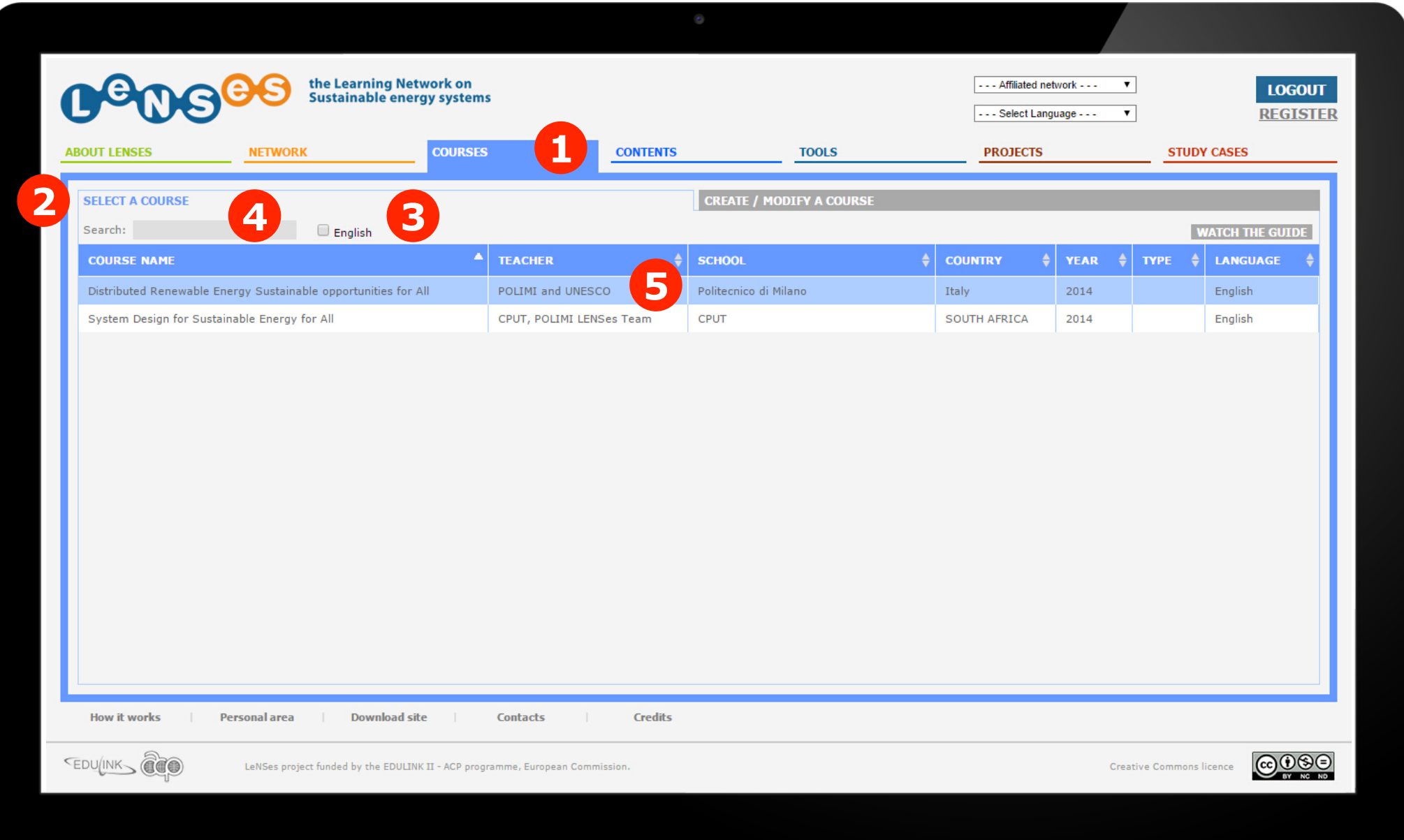

After having logged in, click on 'courses' (1), click on 'Select a course' 2 and eventually filter the available courses selecting the language **3** or searching by keyword 4. Finally click on the desired course 5.

## **SELECT A COURSE 2/5**

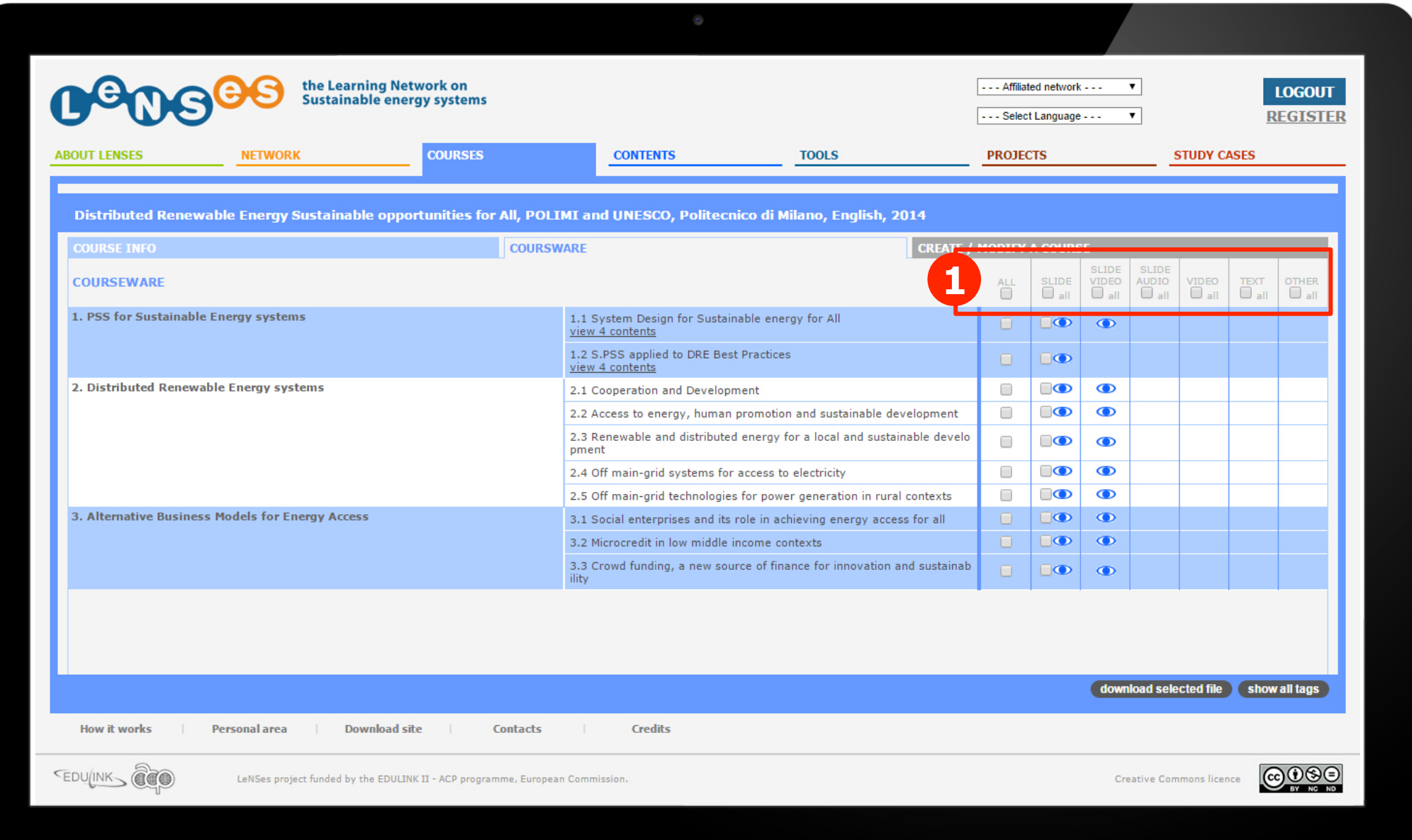

All the contents of the course are listed and learning resources are available in different formats: SLIDES, SLIDE+ VIDEO, SLIDE +AUDIO, VIDEO, TEXT, OTHER **1** 

## **SELECT A COURSE 3/5**

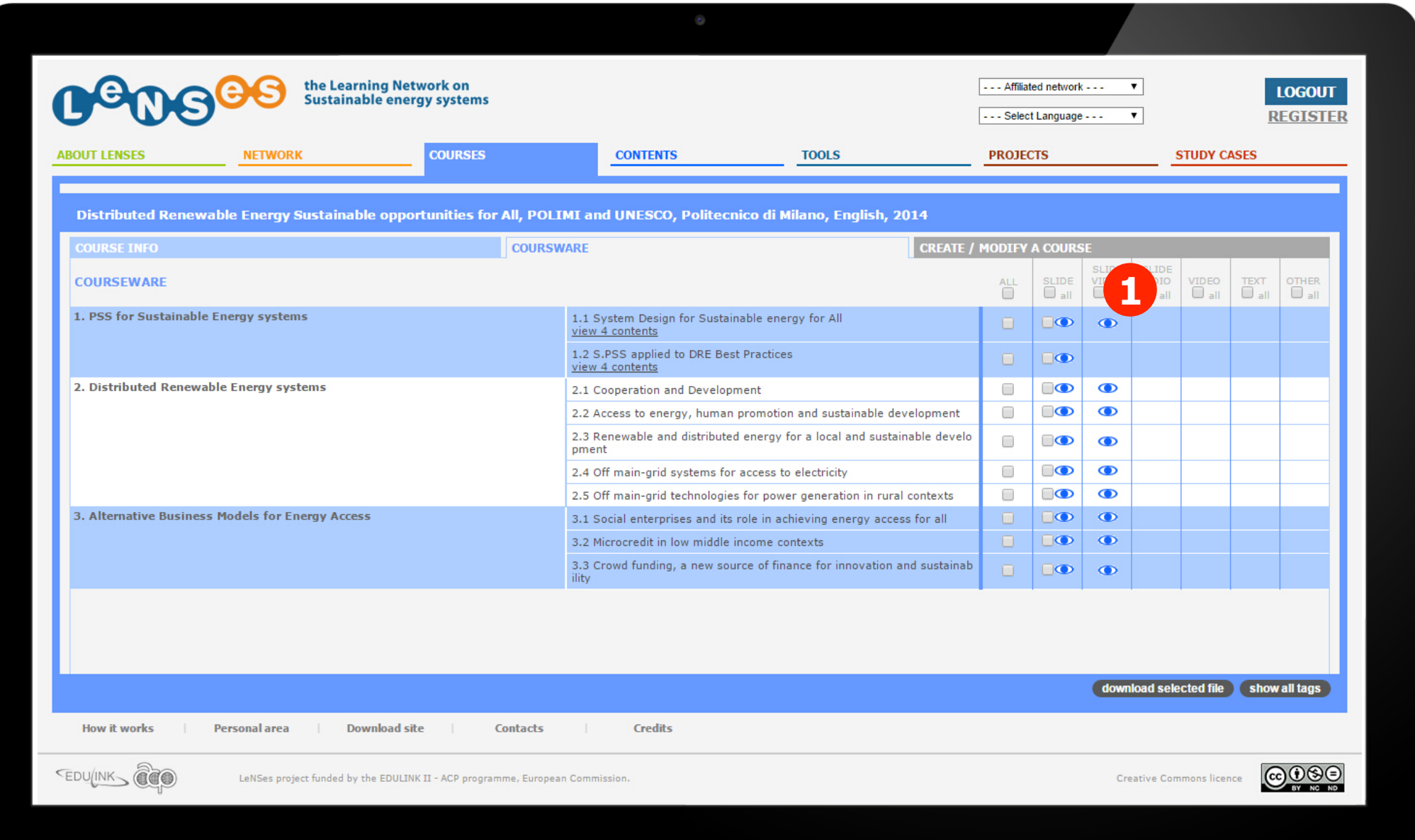

You can choose **to view a learning resource** without downloading it into your computer, clicking the eye icon **1.** 

#### **SELECT A COURSE 4/5**

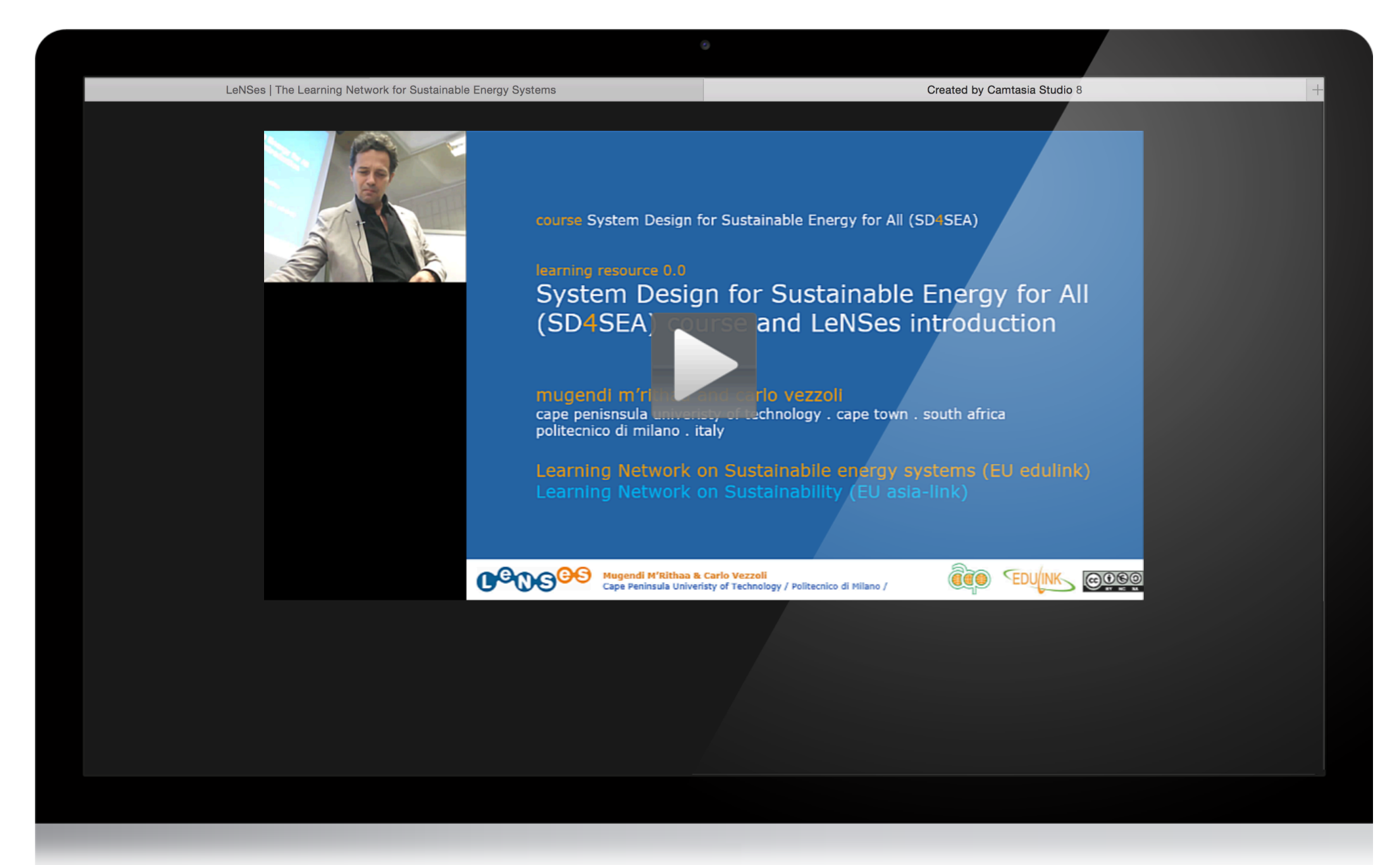

The learning resource you selected will be opened in a new tab of your browser.

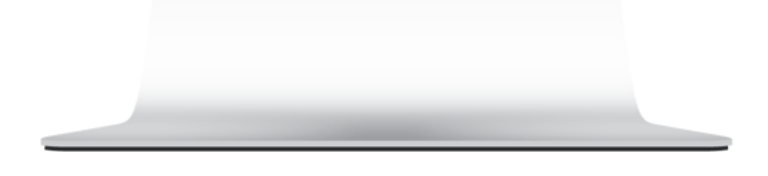

## **SELECT A COURSE 5/5**

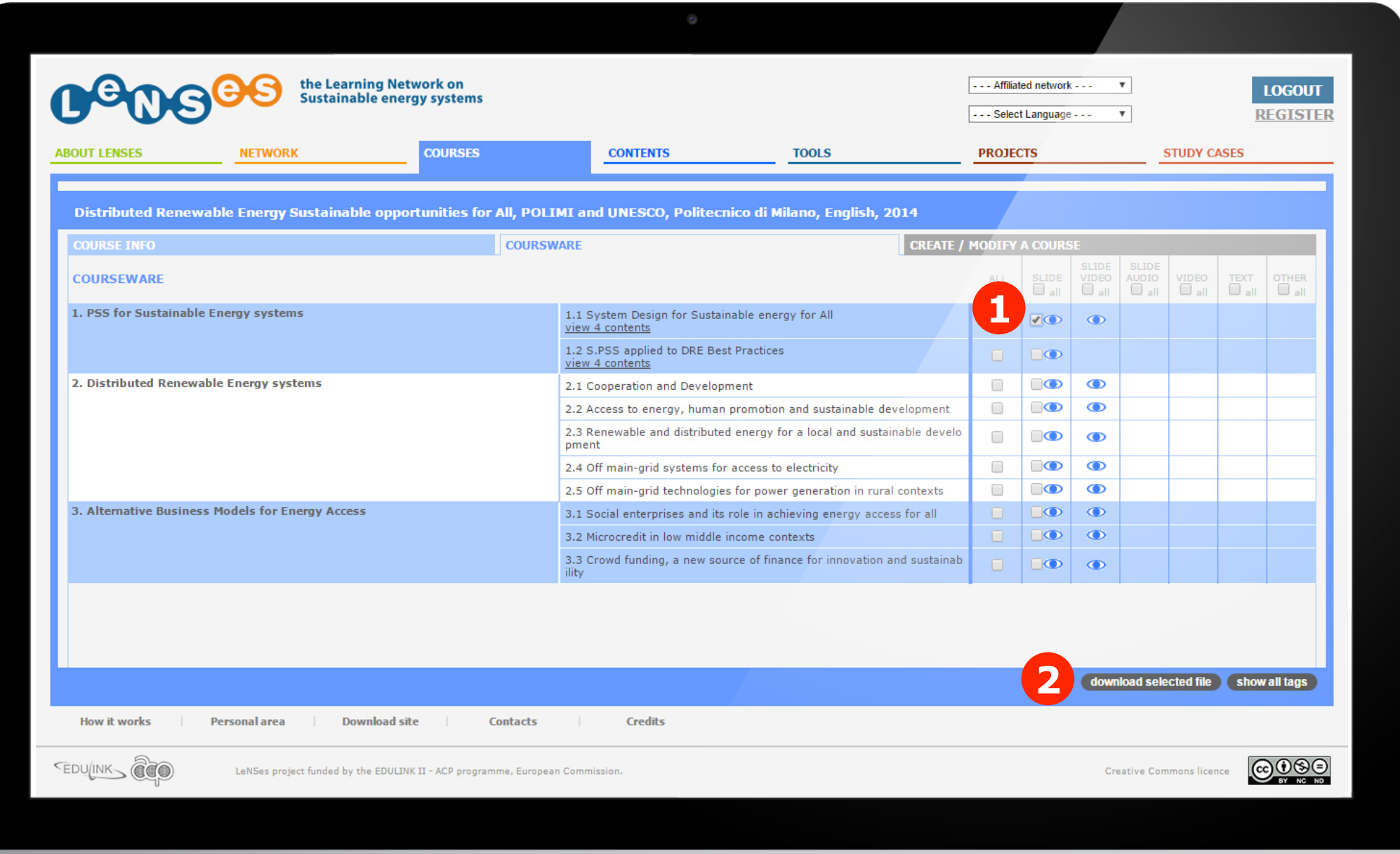

You can either choose **to download a learning resource** by selecting it **1** and then clicking on 'download selected file' 2.